# Manager's Duties – DRIBL

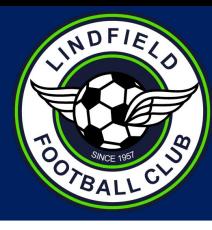

## **DRIBL: New Player and Team Management System**

- In 2022, NSFA is introducing a new Player and Team Management system to replace MyClubMate EMC.
- Huge undertaking for the association and the implementation will be ongoing well into the season as any bugs or NSFA specific requirements are built into the Dribl system. So we appreciate your understanding.

### **Dribl is an App**.

- Download the Dribl App available for all smart devices.
- Can also be accessed online website shortcut is Manager Login. But built as an interactive App for on the go.

### **Self Activation** is required.

- You must be **registered as a Manager in Play Football**.
- Then, your Age Coordinator needs to map (attach) you to your team as a Manager.
- In past we gave you a sign in that doesn't work anymore. You need to *Self Activate* your login.

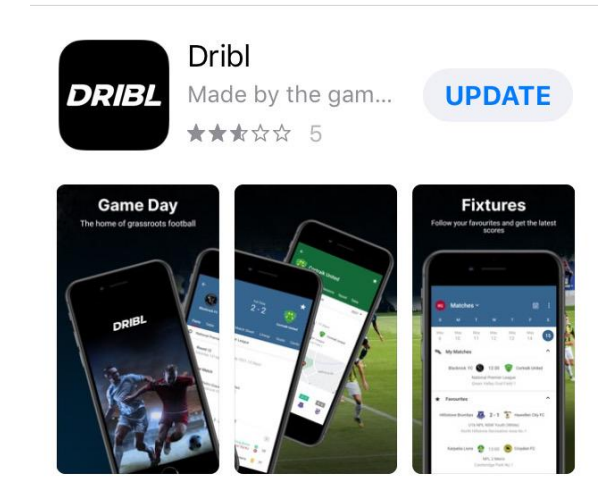

## **Download the Dribl app on the Apple App Store or the Google Play Store**

- Apple App Store: <https://apps.apple.com/au/app/dribl/id1555038633>
- Google Play Store: <https://play.google.com/store/apps/details?id=com.dribl.app>

# DRIBL – Create your Account

- **● Open the Dribl App**
- You will be taken to this Sign Up screen

**ONE VERY IMPORTANT TIP:** active users (parents, players, coaches, managers) **MUST SIGN UP** using the **SAME Email** address they used to **register in Play Football.**

Otherwise you will create a visitor account which will not be linked to your manager role in the admin system.

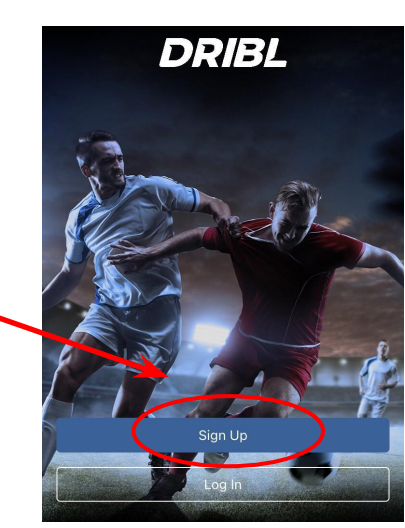

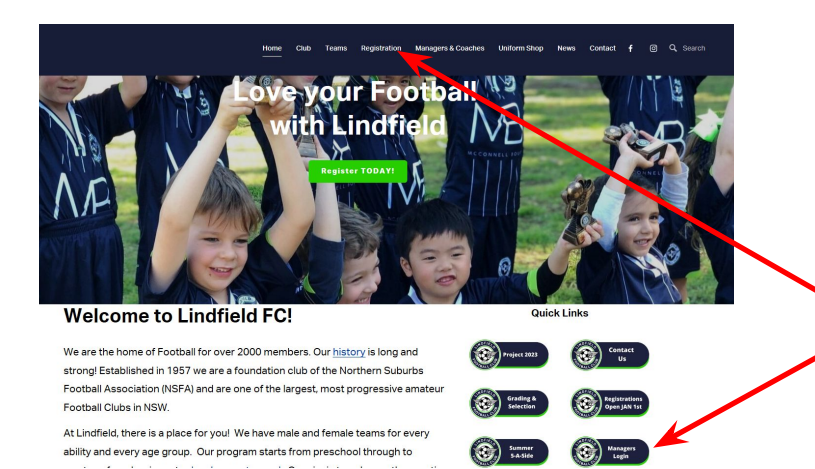

To get started it is preferable to use the App - the following instructions are all for the App, *however* you can also access via the Dribl website/desktop.

LOGIN from the **Home page** of the LFC website, click the Managers Login tab or use the DRIBL Login from the **LINKS tab**

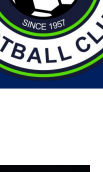

# DRIBL: Account Activation

### **4 Simple Steps:**

- 1. Enter your Play Football account email address
- 2. Create a Password min 6 characters
- 3. Enter 4 digit Verification Code sent to email
- 4. Upon sign in, select 'Allow' notifications to receive updates for fixture changes (eg wet weather)

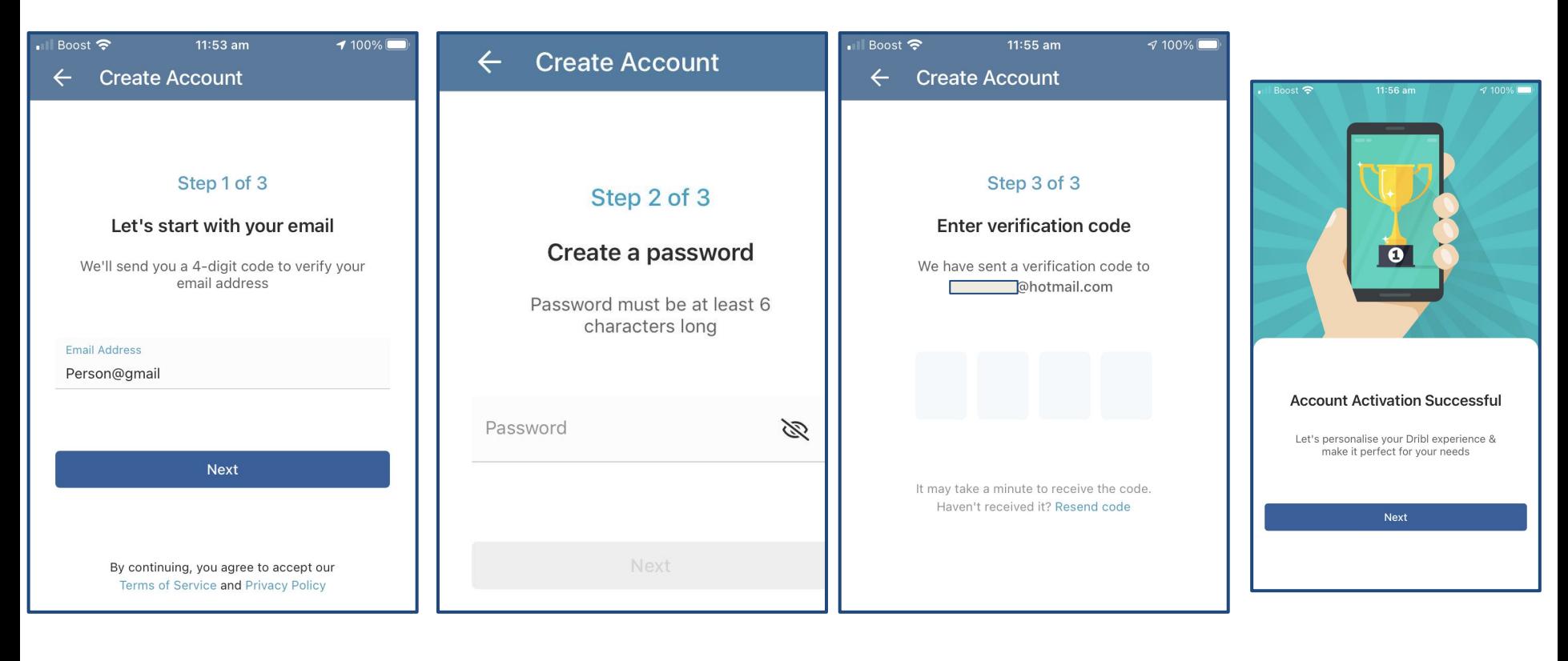

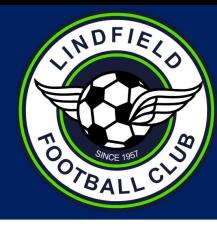

# DRIBL: Personalisation

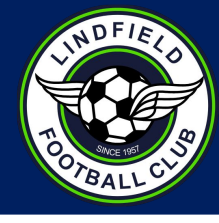

### **Personalising your Dribl experience**

- Select 'Profile'. *There might be more than 1 profile if there is more than 1 member linked to your email address.*
- Verify your name
- **Verify DOB**
- Finish!

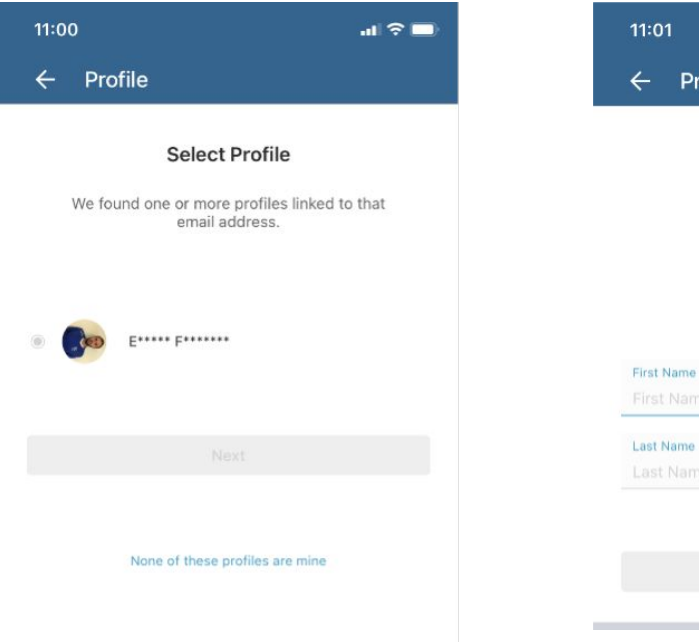

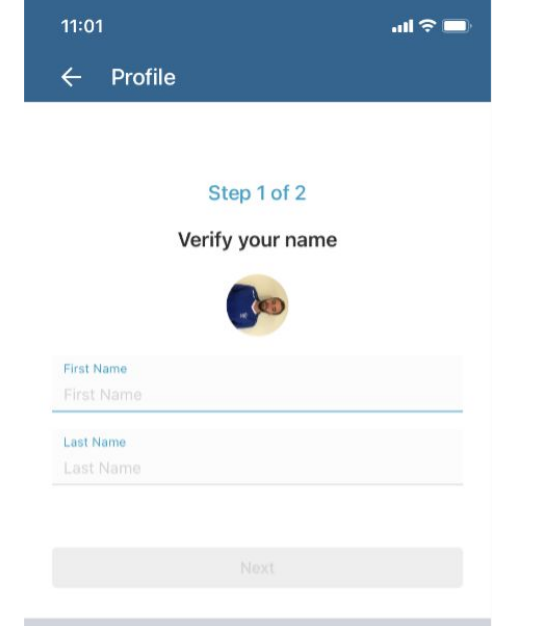

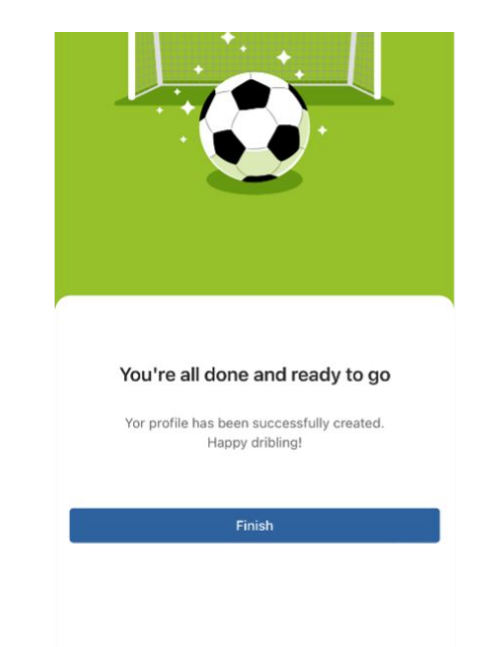

# DRIBL: Homescreen

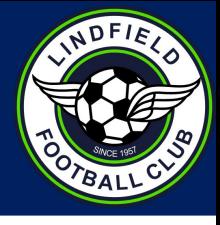

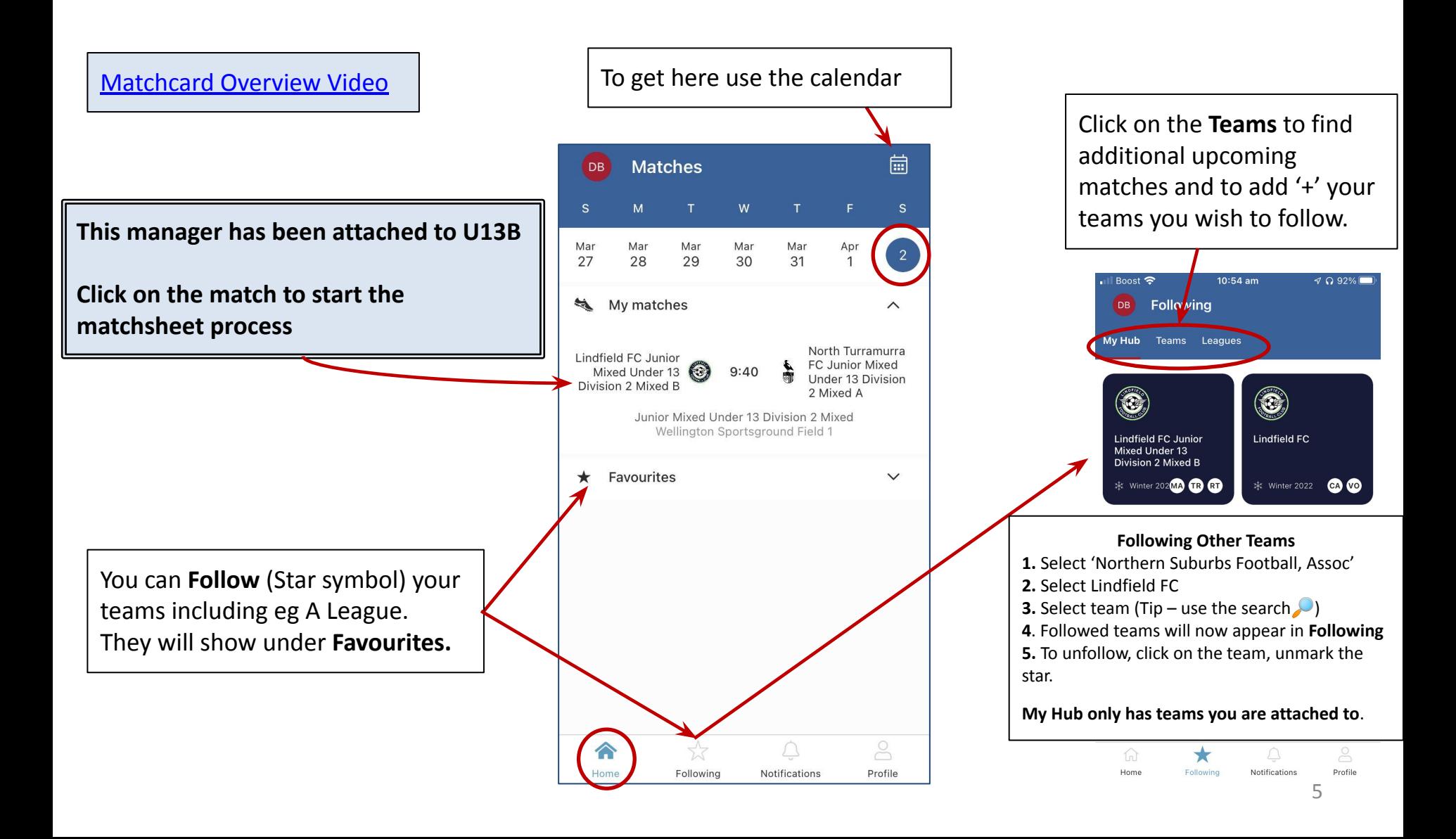

### 6

# DRIBL - Game Day Tasks

### **DRIBL Match Sheet allows you to administer Game Day Tasks**

All Managers are automatically assigned Reporter and Recorder functionality - do not worry about these terms.

#### **Three parts:**

- **1. Pre-game: Prepare and Submit Team**
- 2. Game:
- 3. Post-game

### **Submitting a Match Sheet: [Video](https://youtu.be/oatiRHT8GfU)**

- **1. Log in to Dribl on the App**, navigate to the match you wish to administer eg April 2nd using the calendar, or, use the Following/Teams to find the match.
- 2. Select the match and NOTE if you are the HOME or AWAY team
- 3. Select Matchsheet from the menu and select if you are the Home or Away team
- **4. Shirt numbers** need to be added the first match or for borrowed players. Click (Long Press) on each player and select **Set Jersey Number,** enter number and **return. Much better to do this on the Web Version.**
- 5. Availability needs to be set for all players and the Manager and Coach. Use the toggle button to generate green tick to make them Available.
- 6. Click **Submit Team**

Note additional options in the instruction video of 'captain', 'goalkeeper', 'starting lineup' will not be needed at this time.

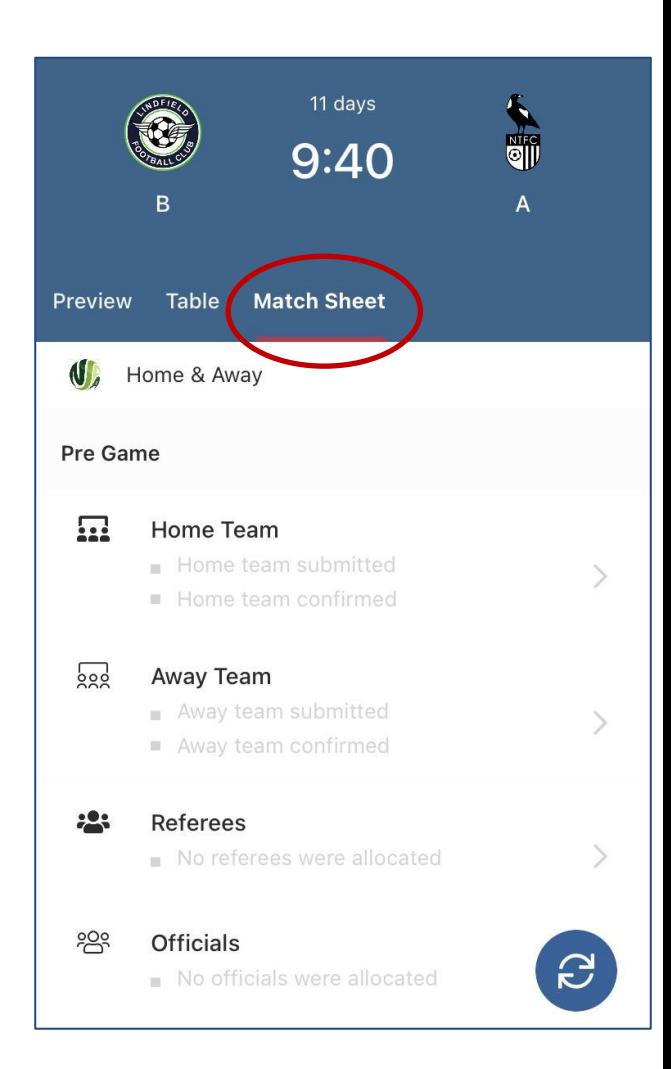

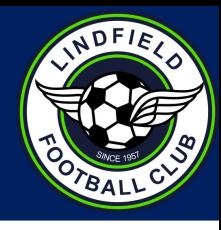

### **Post Game Disputes** [Video](https://youtu.be/w0jFvNCBATU)

# DRIBL - Game Day Tasks

### **Review Opposition Team: [Video](https://youtu.be/HufvXsAF1vQ)**

- 1. Select the Home or Away team for your opposition in this case the opposition are Away team and are not showing any members yet as they haven't mapped the players to the team.
- 2. Start with visually checking the player availability (green ticks) and that jersey numbers have been assigned to all players.
- 3. Any discrepancies resolve before match commences.
- 4. Click on the **Member ID** icon to view the opposition's individual team member cards.
- 5. Simply swipe left to check each player.
- 6. Return to Team sheet (use arrow at top left)
- 7. Click **Confirm Team**

### **Post match: Scores [video](https://youtu.be/V0MAr0Q_jNE)**

- Go to the game Match sheet and choose Score option from the Game section
- Enter full time score (no need for halftime)
- **Submit**

**Add an official -** (important if no ref in attendance): **[video](https://youtu.be/KRApUwVbROY)**

**How to forfeit** *at the match* [video](https://youtu.be/vNjVWrrCBfs) - see forfeit policy for forfeit *prior* to gameday.

## **[DRIBL HELP DESK](https://help.dribl.com/hc/en-au)**

To check system status on match day and for various help guides

Let us help you right now!

Submit a request

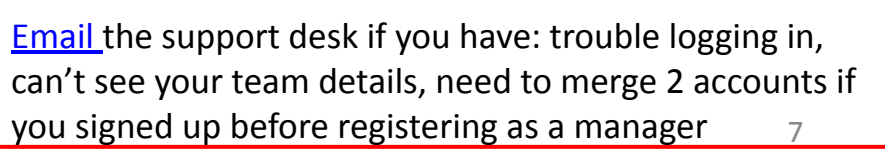

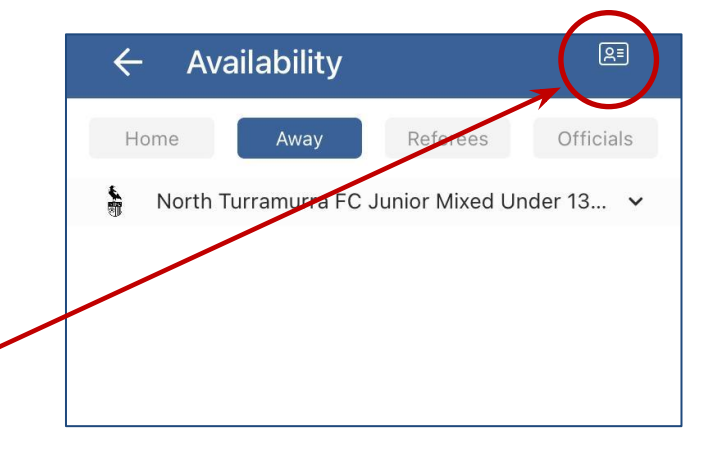

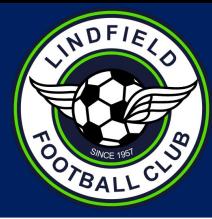

# DRIBL - Paper Match Sheet

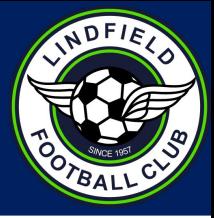

## **Paper Match Sheets**

In the event that EMC is not available, teams will be required to use a paper match sheet. Team managers can print match cards via the website version of Dribl.

- **1. On a PC** sign in to [Dribl](https://app.dribl.com/signin/)
- 2. Select your team
- 3. Click on the 'Match Sheets' tab
- 4. In the actions column, select 'Generate Match Sheet Report'
- 5. Select 'Generate Matchsheet'
- **6. This will pre-populate the data for each match**
- 7. The match sheet view appear in '**Reports**'
- 8. Click on the download icon to download and print the report/matchsheet

**TIP:** Managers should print a couple of generic/blank copies prior to the beginning of the season and place them in the Team Managers kit bag. Available on the manager's page on the [website.](https://static1.squarespace.com/static/5f2a243da8a0e96654d05bc3/t/624791fca7db4652deb3781f/1648857597312/NSFA+Blank-Team-Sheet-Outdoor+%281%29+%281%29.pdf)

- It is also recommended (once Dribl make them available) that managers print a team ID sheet. Team ID sheets consist of the name, FFA ID, shirt #number and photo for each member of the team.
- *Managers should bring a copy of the team ID Sheet to all games*, as may be required to complete the match card.
- Winning managers (or home managers in the case of a draw) must return the match cards to the NSFA office no later 5pm on the Wednesday following the match.
- Match cards can be posted, faxed or scanned to the NSFA office: [admin@nsfa.asn.au](mailto:admin@nsfa.asn.au)

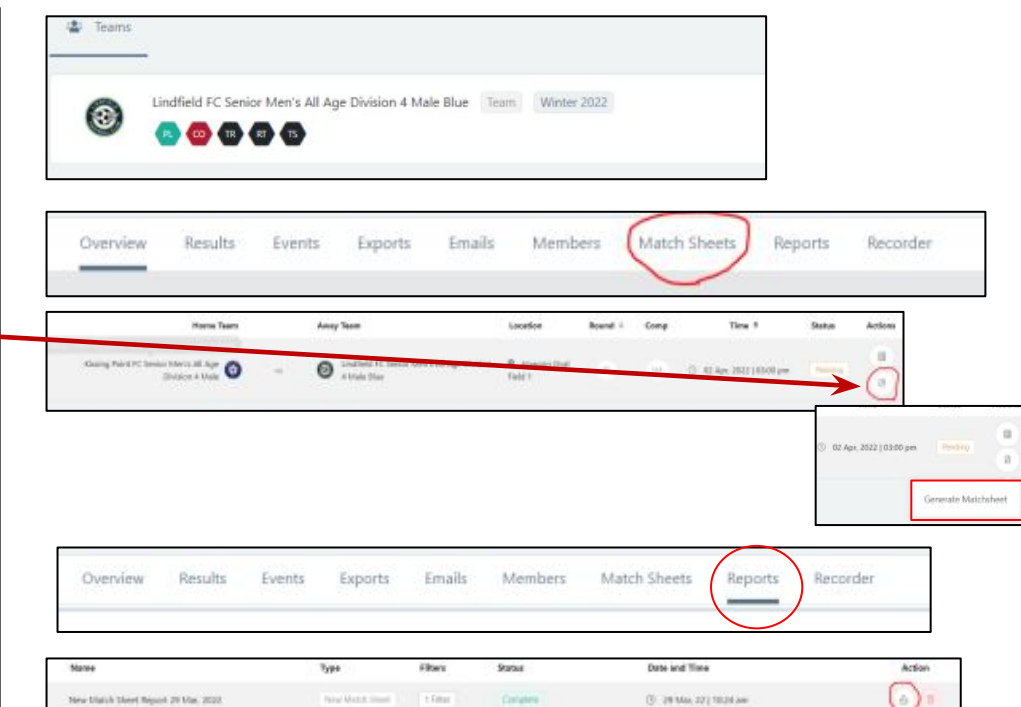

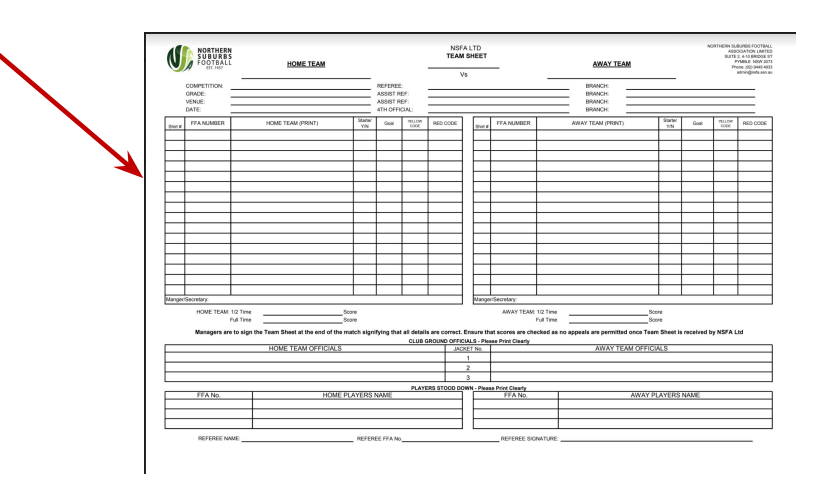